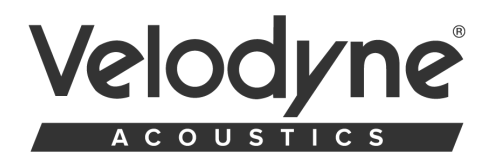

# **QUICK START GUIDE**

### HOW TO QUICK START YOUR SUBWOOFER

## DEEP WAVES SERIES

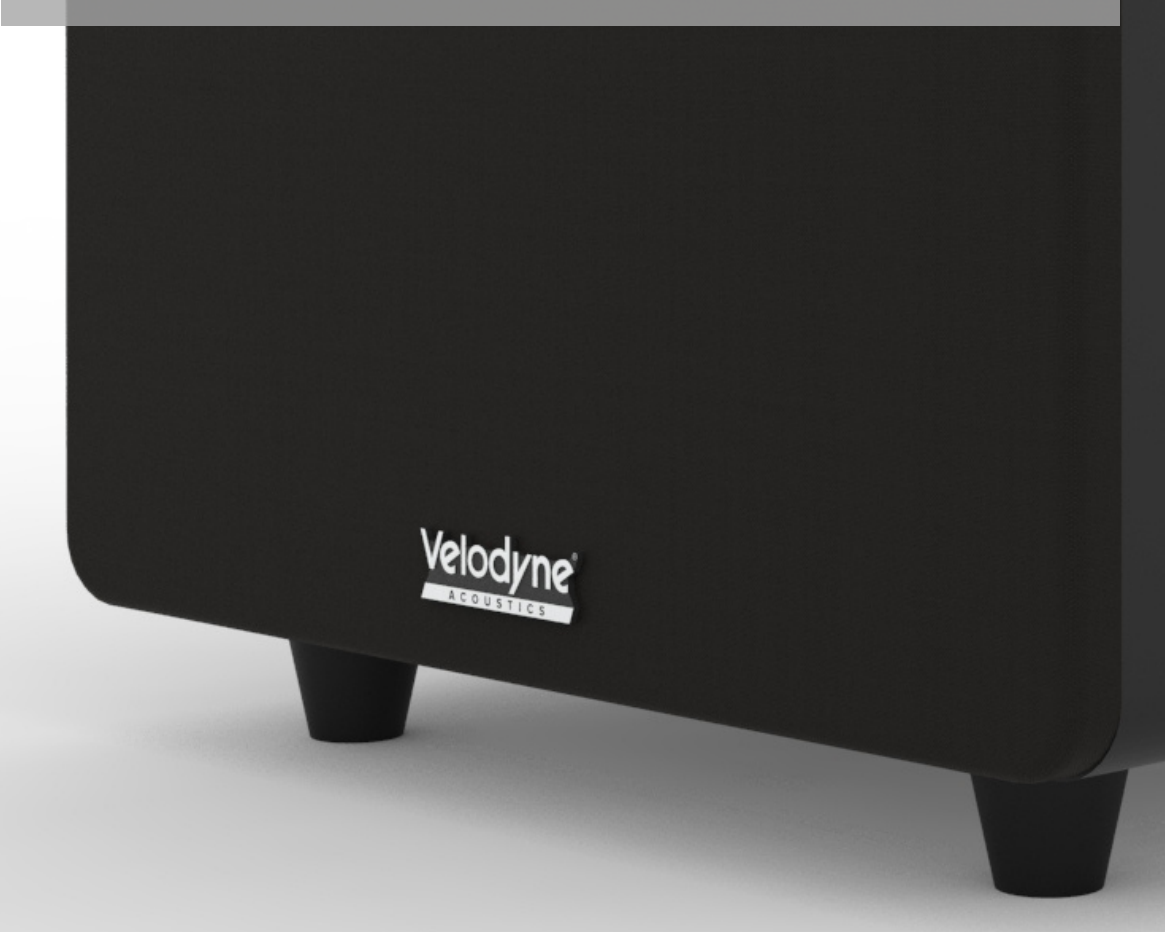

#### **REAR PANEL CONNECTION**

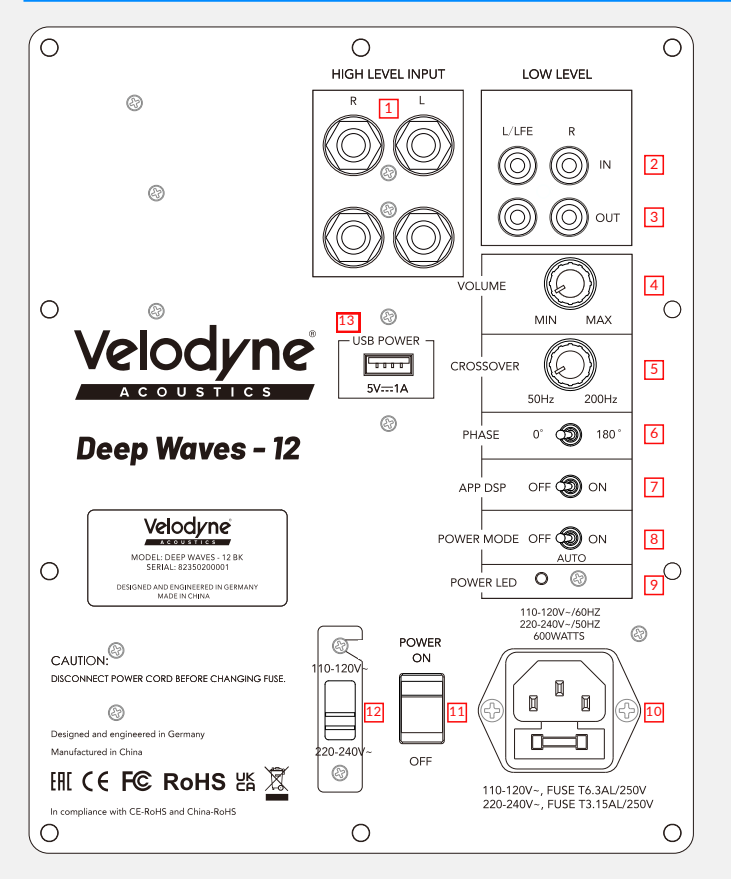

(1) SPEAKER LEVEL INPUT TERMINALS - Connect these input jacks to the speaker output jacks on your amplifier or receiver.

(2) LINE / LFE INPUT RCA jacks - Connect these jacks to the LINE OUT jacks of your amplifier.

(3) LINE / LFE OUTPUT RCA jacks - Connect these jacks to the LFE IN jacks of an additional subwoofer to achieve linking.

(4) VOLUME LEVEL control - Use this control to adjust the output level of the subwoofer.

(5) LOW-PASS CROSSOVER - Use this control to select the high frequency range at which you want to cut the signal to the subwoofer.

(6) PHASE control - Adjust the position where you hear a louder sound in the mid-bass range.

(7) DSP ON - Use this switch to activate the iWoofer app.

(8) Auto POWER switch - OFF: Unit is in standby mode / Auto: Unit is in operation mode / ON: Unit is on.

If there is no signal for eight minutes, the subwoofer automatically switches to standby mode. (9) POWER INDICATOR - Red: Unit is in standby mode. blue: Unit is in operation mode. If there is

no signal for eight minutes, the subwoofer will automatically switch to standby mode.

(10) POWER CONNECTION, fuse type - T8AL 250V for AC120V~60Hz, T4AL 250V for AC230V~50Hz

(11) POWER ON/OFF SWITCH - Turns the subwoofer on or off

(12) INPUT VOLTAGE SELECTOR - Choose between 230V and 120V

(13) 5V USB POWER OUTPUT - Can be used to power the optional WI Connect System II wireless transceiver.

#### STEREO CONNECTION

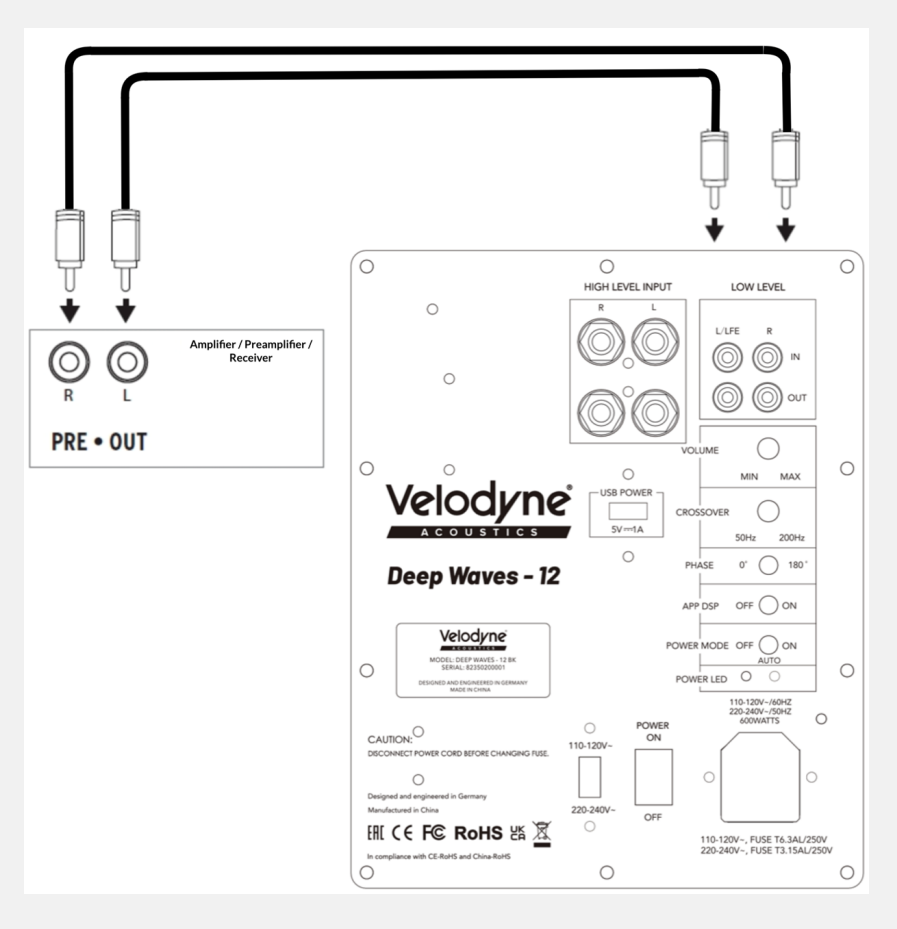

#### LFE CONNECTION

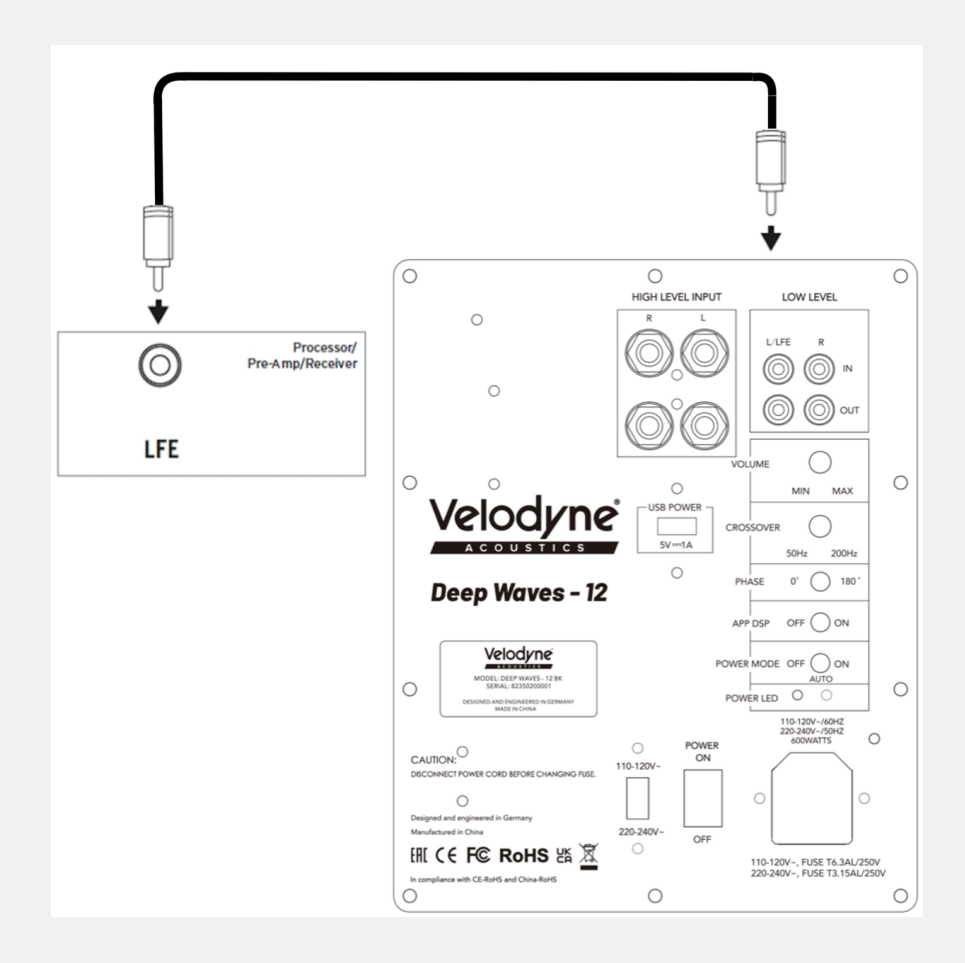

#### HIGH LEVEL CONNECTION

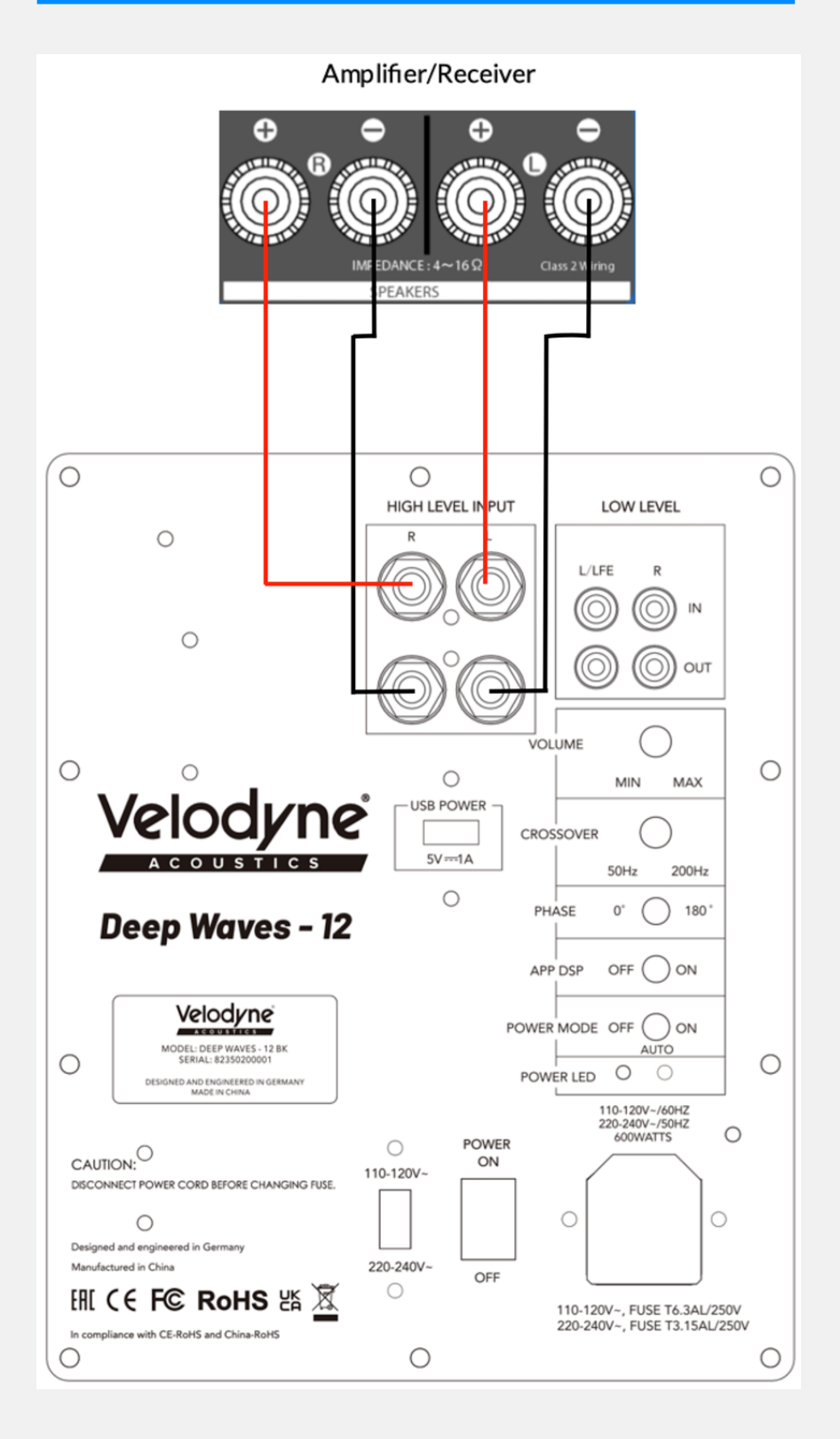

#### iWOOFER APP QUICK START

Note: All screenshots shown are from the iOS version of the app. These instructions also work for the Android app, but the appearance of the app is slightly different.

- 1. Navigate to the App Store of your smart device and search for and install the app "iWoofer" or "iWoofer Pro" by Artem Khlyupin.
- As long as your Deep Waves subwoofer is powered 2. and your smart device's Bluetooth is turned on, you will see a seemingly random string of letters and numbers when you open the app, which is best renamed in the app's options menu. Select this device. If you have multiple Deep Waves subwoofers, they will all show up here.

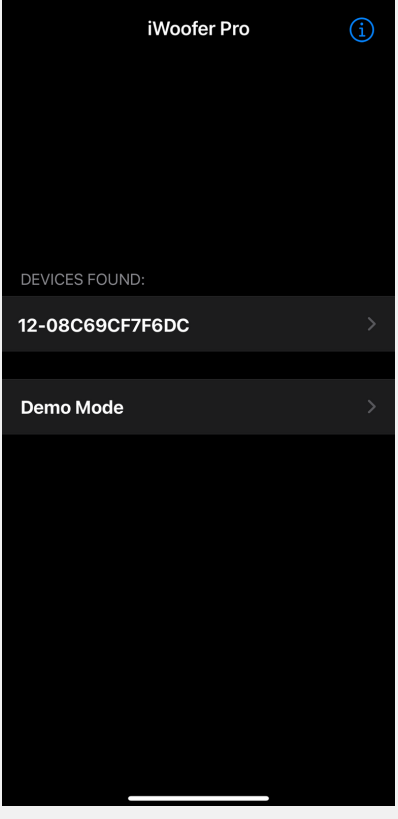

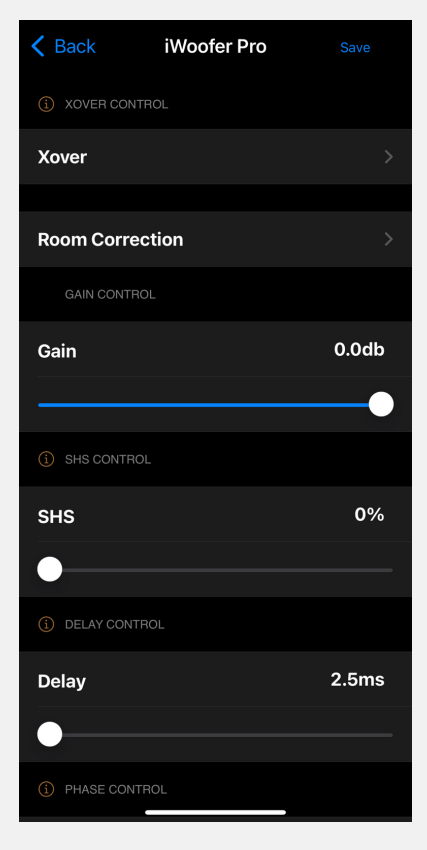

Troubleshooting: If the subwoofer is not receiving an input signal, it will go into standby mode after a while and will not show up on this screen. If this is the case for you, either unplug the subwoofer and plug it back in, or input an input signal to bring it out of standby. If this doesn't work, make sure no other smart device is connected to the subwoofer via the iWoofer App. Otherwise, try using a different smartphone or tablet.

3. After connecting to the Deep Waves subwoofer hardware, you should see the app home screen as below (room correction is not available if you are not using the Pro App).

#### iWOOFER APP QUICK START

4. iWoofer app has a rename function in the options menu that allows you to replace the device name and UDID number. This is very helpful when controlling multiple subwoofers at the same time with the same app.

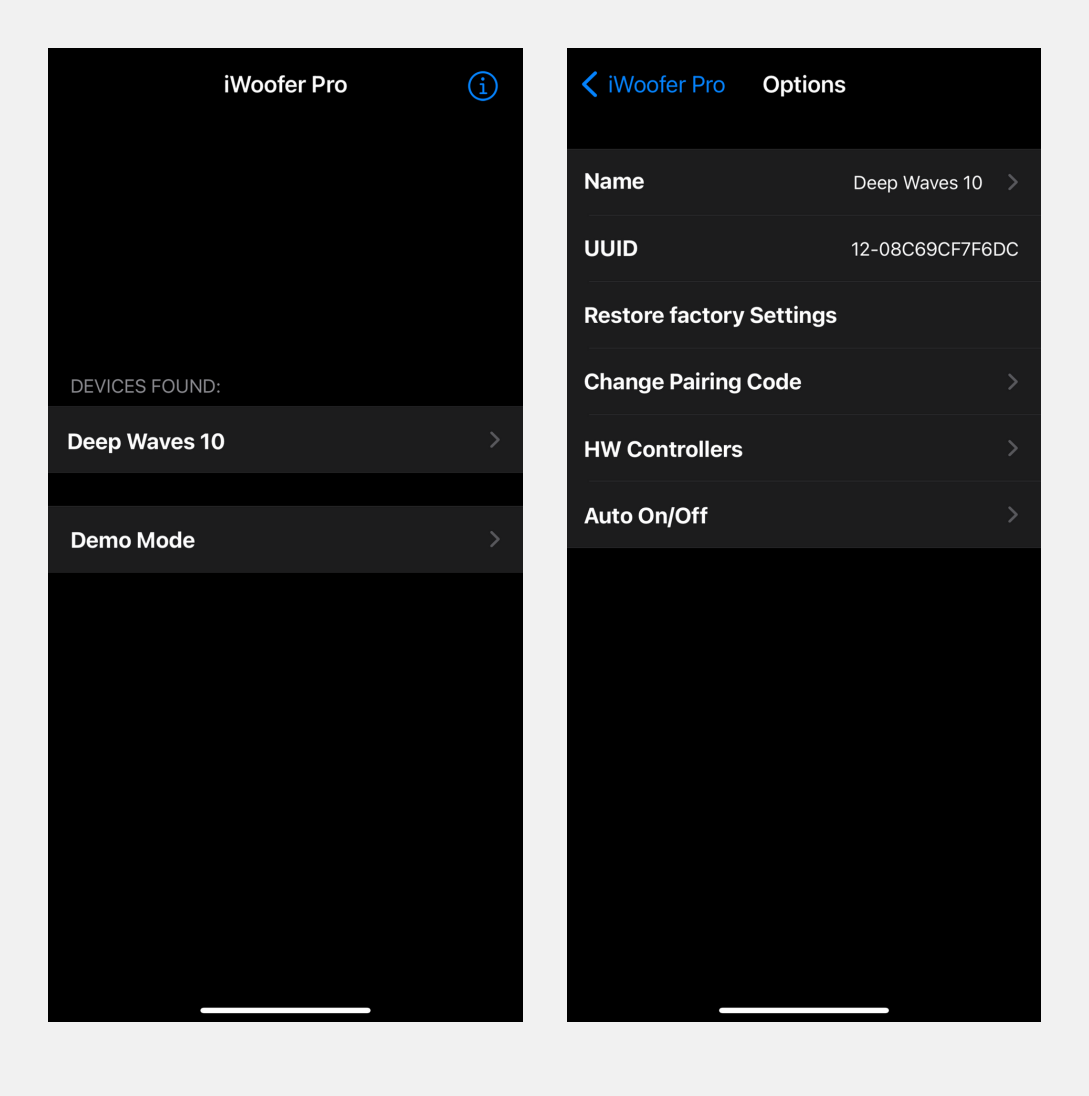

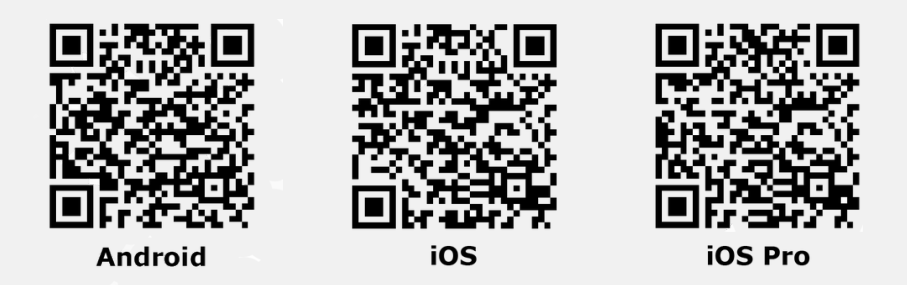

Thank you for choosing a subwoofer from Velodyne Acoustics. Our passion for powerful, low-distortion bass is the driving force behind our worldwide reputation for audio and technical innovation.

We look forward to bringing the Velodyne Acoustics sound experience to your home.

## **QUESTIONS? CONTACT US.**

#### VELODYNE ACOUSTICS

PHONE. +49 (0) 40 / 238 307 880 MAIL. INFO@VELODYNEACOUSTICS.COM WEB. www.VELODYNEACOUSTICS.com

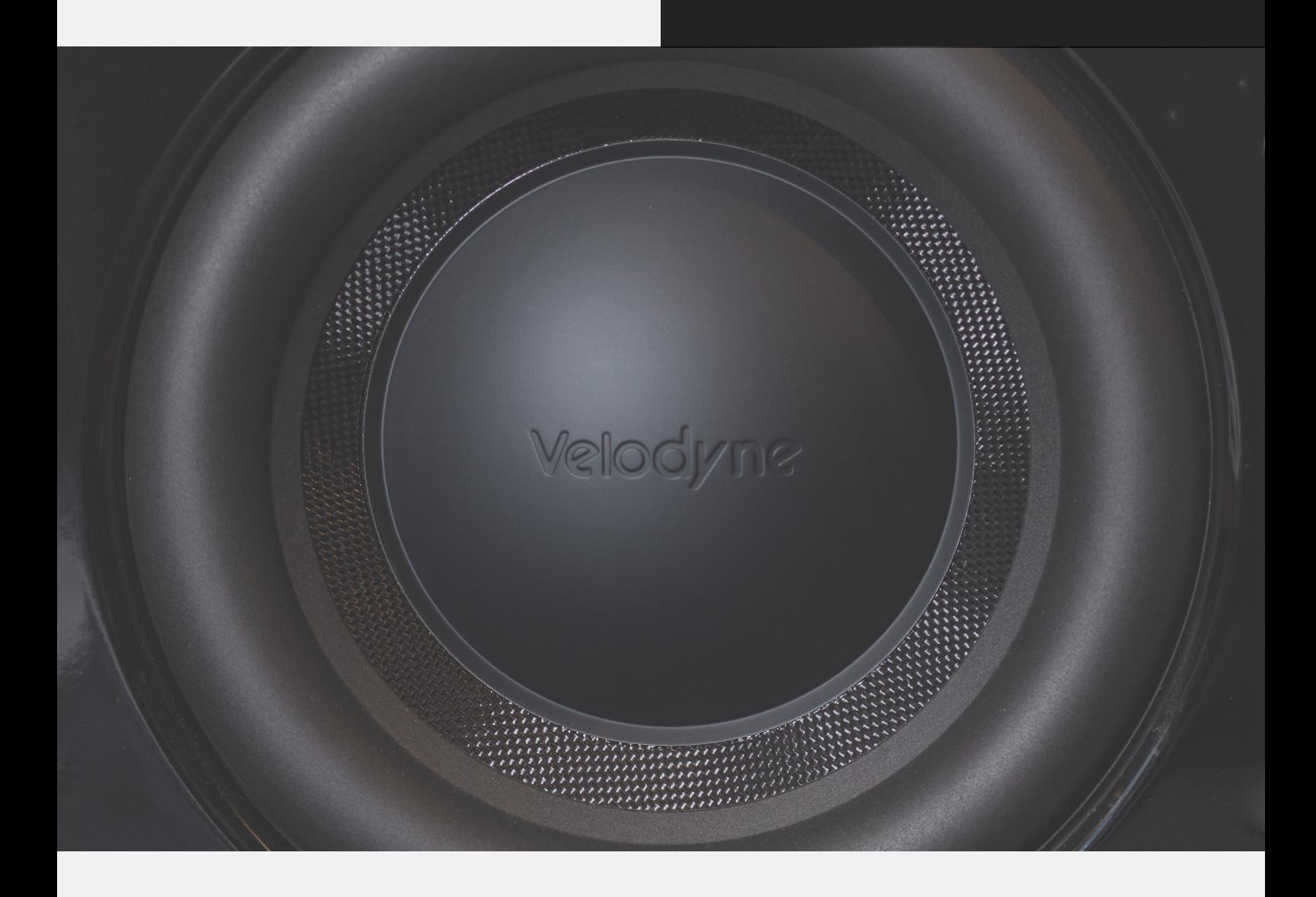

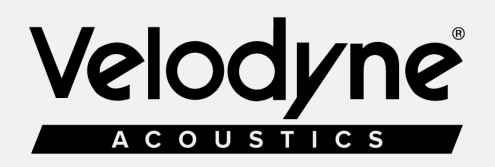

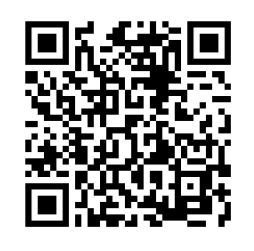

USER'S MANUAL